## BOM

Quick Installation Guide

## BOM ANATOMY

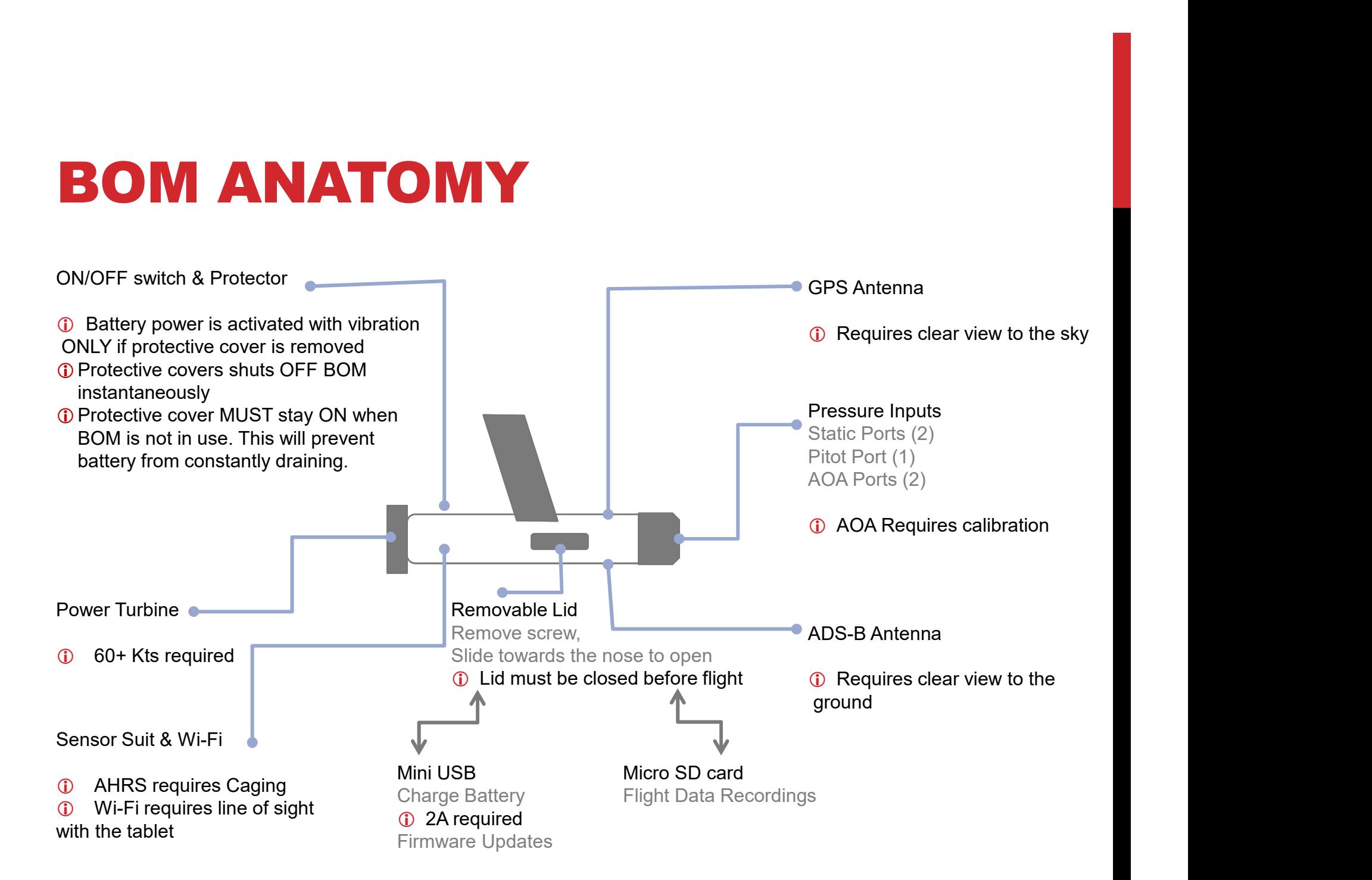

# BOM INSTALLATION **BOM INSTALLATION**<br>
(2)<br>
Charge your batteries Find Suitable location<br>  $\sqrt{P}$  Open removable lid<br>  $\sqrt{P}$  Neep Protective covers ON  $\sqrt{P}$  Towards the leading edge of the wing<br>
Connect BOM to 5V 2A outlet<br>
until charging 2. Open removable lid<br>
∴ Open removable lid<br>
∴ Open removable lid<br>
∴ Neep Protective covers ON<br>
∴ Open removable lid<br>
∴ Neep Protective covers ON<br>
∴ Towards the leading edg<br>
∴ Connect BOM to 5V 2A outlet<br>
∴ Strong structu 3. Go to Device Configuration to S. Scroll down, click CHARGE<br>
3. Go to Device Configuration<br>
3. Go to Device Configuration<br>
3. Go to Device Configuration<br>
4. Scroll down, click CHARGE<br>
5. Scroll down, click CHARGE<br>
5. Sc

#### Charge your batteries

 $1)$ 

- ✓ Open removable lid
- 
- ✓ Connect BOM to 5V 2A outlet until charging LED goes off

## Follow these steps to enable fast CHARGE MODE: 4. Select BOM configuration tab<br>
4. Separation of the existing Protective covers ON<br>
4. Separation of SV 2A outlet and the selecting edge<br>
4. Consider using supplied to SV 2A outlet and the select BOM to 5V 2A outlet and 5. Scroll down, click CHARGE<br>
5. Scroll down, click CHARGE<br>
5. Scroll down, click CHARGE<br>
5. Scroll down, click CHARGE<br>
5. Scroll down, click CHARGE<br>
5. Scroll down, click CHARGE<br>
5. Scroll down, click CHARGE<br>
5. Scroll d

- 
- 
- 
- 
- MODE button

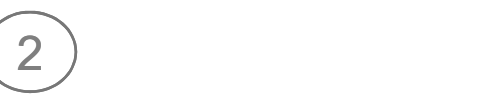

#### Find Suitable location

- $\sqrt{\ }$  Away from propeller wash
- ✓ Keep Protective covers ON ✓ Towards the leading edge of the wing
	- $\sqrt{\ }$  Strong structural fixing points
	- ✓ Consider using supplied brackets:

Option 1: Bend to match wing angle

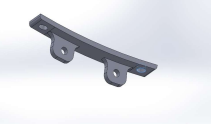

Option 2: Use existing Maintenance plates

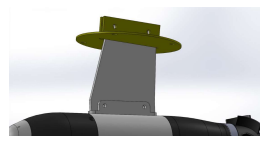

For more details on bracket installation see complete BOM Installation Instruction document

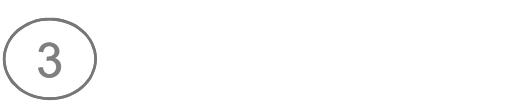

#### Adjust and Test

- $\sqrt{\ }$  Align BOM with chord line of the wing
- ✓ Nose of the BOM should be facing direction of travel
- ✓ Perform a Push and Pull test to all sides of the BOM and verify a solid installation

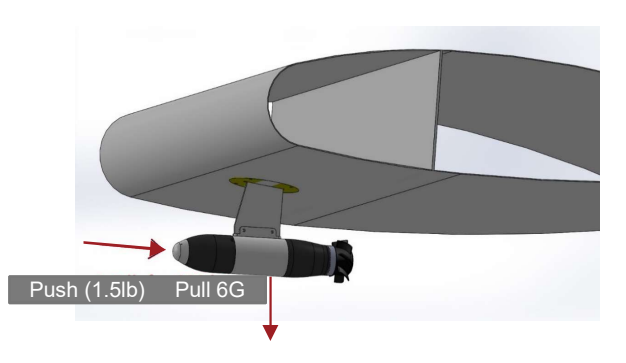

To adjust roll and pitch to match your actual attitude, follow these steps:

# ATTITUDE CALIBRATION actual attitude, follow these steps:<br> **CALIBRATION**<br>
Cage Horizon Verify and Test<br>  $\sqrt{x}$  Fly straight and level<br>  $\sqrt{x}$  Connect iPad to BOM's Wifi<br>  $\sqrt{x}$  Connect iPad to BOM's Wifi<br>  $\sqrt{x}$  Cone AHRS Utility App<br>  $\sqrt{x}$  actual attitude, follow these steps:<br> **CALIBRATION**<br>
Cage Horizon Verify and Test<br>
√ Fly straight and level<br>
√ Connect iPad to BOM's Wifi<br>
√ Open AHRS Utility App<br>
√ Open AHRS Utility App<br>
√ Go to Device Config Menu<br>
√ Gi

#### Download AHRS Utility App

 $\overline{1}$  )

✓ Go to Apple Store and download AHRS Utility

① Android vet is now available  $\rightarrow$  Select BOM Configuration tab ① If no confirmation is receive for some Android devices

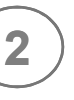

#### Cage Horizon

- $\sqrt{\phantom{a}}$  Fly straight and level
- 
- ✓ Open AHRS Utility App
- 
- 
- ✓ Click CAGE under Horizon Adjustments
- ✓ Wait for confirmation

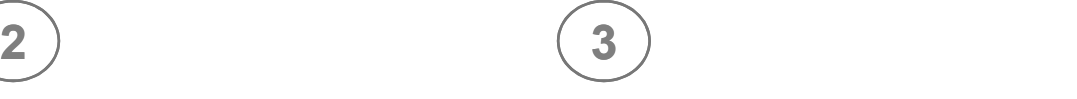

#### Verify and Test

✓ If a Cage successful message was received, go back to PFD view and verify the attitude

 If no confirmation is received, restart WiFi connection to the BOM, and try step 2 again **1** Use the Test Communication button to verify 2 way communication with your device

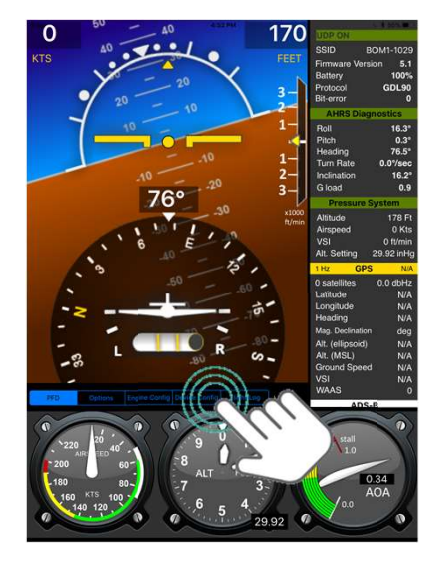

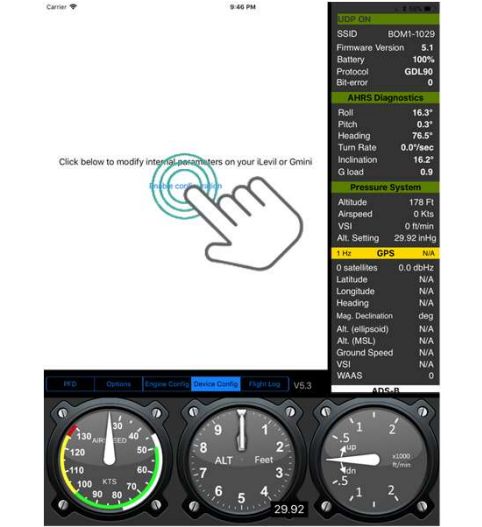

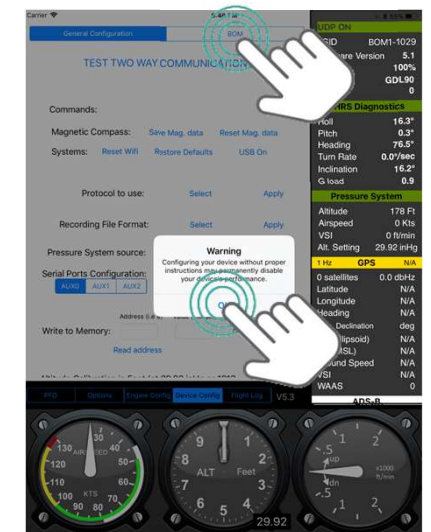

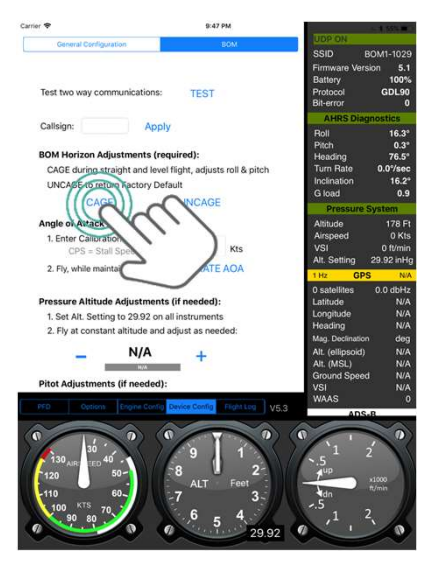

To Calibrate Angle of Attack follow the steps below

## AOA CALIBRATION

## $\overline{1}$  )

Establish Calibration Point Speed (CPS)

- $\sqrt{CPS}$  = Stall Speed \* 1.15
- ✓ Update CPS on AHRS Utility App's BOM configuration tab
- **CPS** is given in Kts **Containment Observed in clean** Containment of Click CALIBRATE AOA configuration (flaps up)

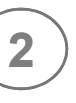

Maintain CPS and **Calibrate** 

- ✓ Use an alternate airspeed indicator (different from the BOM's) for this maneuver
- ✓ Maneuver aircraft speed to CPS and maintain
- 
- ✓ Wait for confirmation

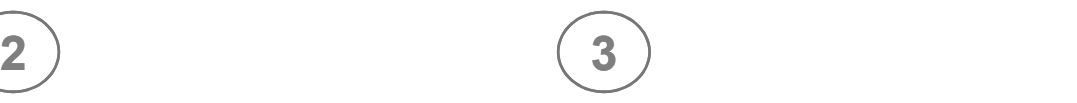

#### Verify and Test

✓ If a Calibration successful message was received, the AOA gauge on the bottom right corner will be enabled.

✓ Click CALIBRATE AOA way communication with your device If no confirmation is received, restart WiFi connection to the BOM, and try step 2 again **1** Use the Test Communication button to verify 2

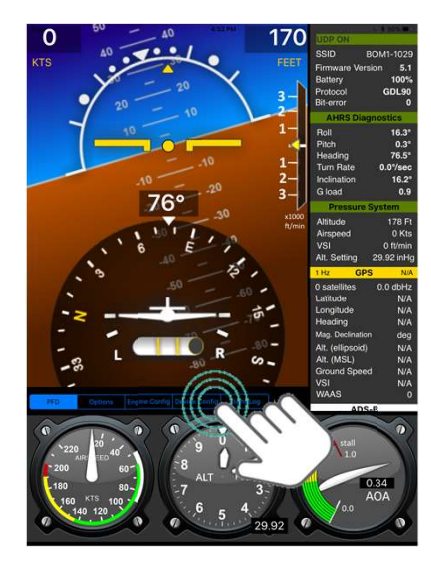

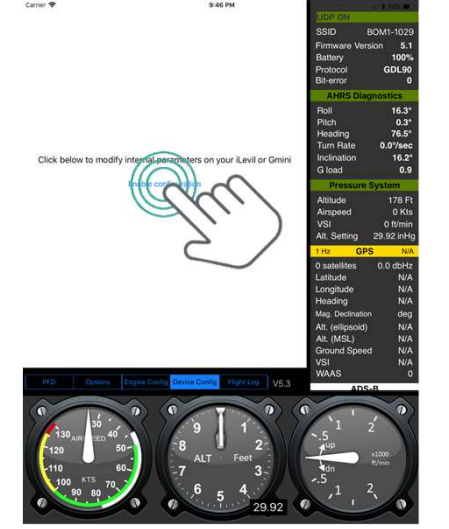

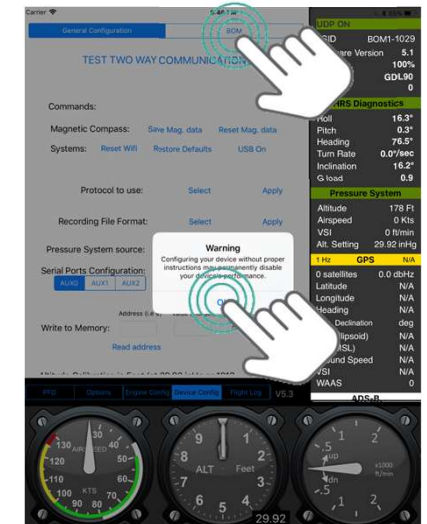

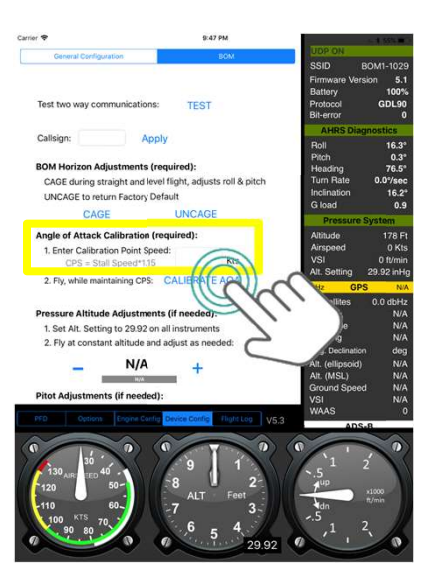

IF NEEDED, adjust pressure altitude & indicated speed while cruising, following the steps below:

## ALT/SPEED ADJUSTMENTS

### $\overline{1}$  )

#### Fly straight and level

#### ✓ Verify you have done the AOA calibration prior to any adjustment (step 2 or 3)

- $\sqrt{\ }$  Trim aircraft to cruising speed
- 

## $(3)$

#### For Altitude Adjustments:

- ✓ Adjust altimeter setting to 29.92 inHg:
- 
- 
- $\sqrt{}$  Fly at constant altitude  $\sqrt{}$  Use the  $+$  and  $-$  buttons under indicated speed while cruising, following the steps below:<br>
<br> **ADDUSE TRANS LATER CONTINE CONTINUES**<br>
For Altitude Adjustments:<br>
<br>  $\sqrt{2}$  Adjust altimeter setting to 29.92<br>  $\sqrt{2}$  Verify the reference Al is using KNOTS<br> the "Pressure Altitude Adjustments" section on the app, to match the BOM altitude to the reference altitude

#### For Speed Adjustments:

- ✓ Verify the reference AI is using KNOTS for calibrating purposes
- T<br>
S<br>
The steps below:<br>
The Hotel Adjustments:<br>
∴<br>
∴<br>
S<br>
∴<br>
Verify the reference AI is using KNOTS<br>
for calibrating purposes<br>
∴<br> *Use the + and buttons under the "Pitot Adjustments"* section on the<br>
app, to match the BO The steps below:<br>
The steps below:<br>
The Speed Adjustments:<br>
Verify the reference AI is using KNOTS<br>
for calibrating purposes<br>
Use the + and - buttons under the<br>
"Pitot Adjustments" section on the<br>
app, to match the BOM spe app, to match the BOM speed to the reference speed indicator  $\sqrt{}$  On AHRS Utility App  $\sqrt{}$  Use the  $+$  and  $-$  buttons under the √ On reference Altimeter **Filtot Adjustments**" section on the

**C** Repeat this process **AFTER** calibrating the Angle of Attack. Calibrating AOA resets any altitude or speed adjustments.

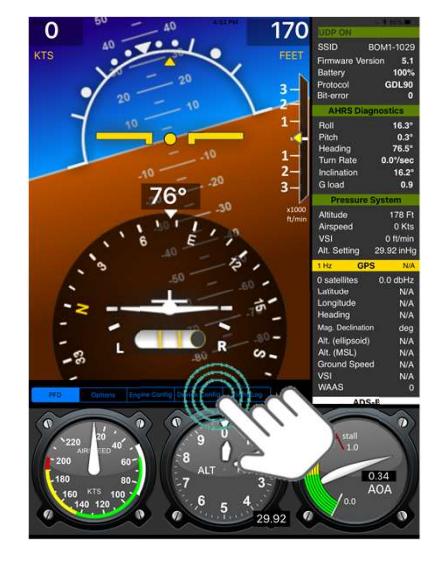

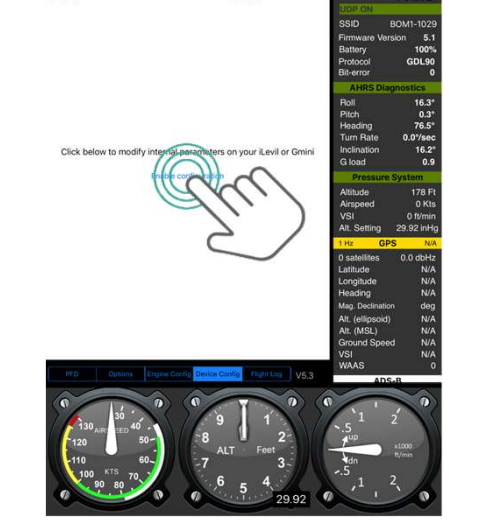

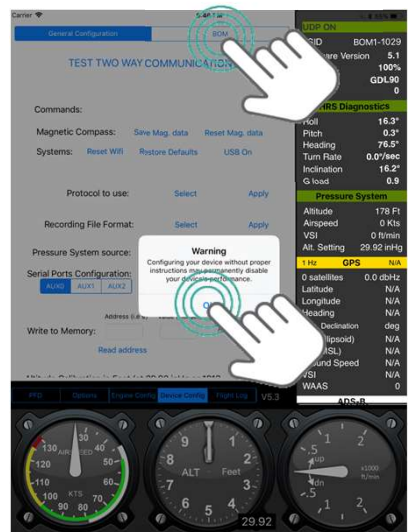

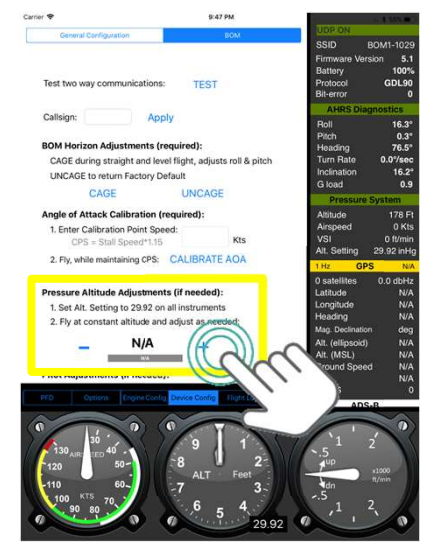

## NAVIGATING WITH THE BOM

## $\overline{1}$  )

#### Download Nav. App

- ✓ Download and subscribe (if needed) to a compatible navigation App.
- ✓ Download applicable charts and terrain for your area

 Third party Navigation Apps Go to our website for a list of compatible Apps and displays

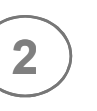

#### Fly and Navigate

- ✓ Connect tablet to BOM's Wi-Fi
- ✓ Open Navigation App of choice
- $\sqrt{ }$  If app requires, select Levil device as source of data for

are not included with the BOM Apps on how to connect external Check tutorials with individual devices

 $\circledR$  Not all Apps support ALL the features of the BOM

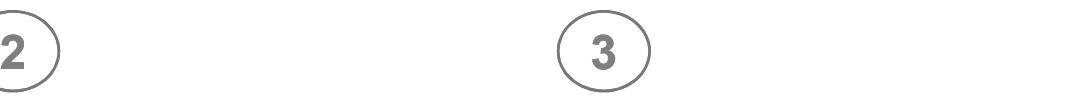

#### Using multiple Apps

- ✓ Use up to 6 tablets connected to the same BOM network and run different Apps simultaneously.
- GPS and ADS-B **tablet.** Close Apps running on the ✓ It is recommended to use one App per background for faster performance

**C** Some Apps, like ForeFlight, remain connected to the BOM even if running on the background, preventing the active App from accessing the BOM data.

## FAQS

#### Is the BOM's battery charged when I receive it?

The BOM will have at least a 30% battery charge when shipped out, but should be charged to 100% before being installed in the aircraft.

#### Initially, why does my altitude or speed differ from my panel instruments ?

There could be high or low pressures pockets under the wing depending on aircraft design. This may affect the sensor readout on the BOM, thus (sometimes) is necessary to adjust pitot-static data by software.

#### Is it necessary to keep the red cover ON when the BOM is not in use?

Yes! It is very important that the Red cover is always placed on the BOM when it is not in use. This prevents the internal battery of the BOM from constantly draining, which could permanently damage the battery.